# **GUSER GUIDE**

# ONE PAGE REVIEW

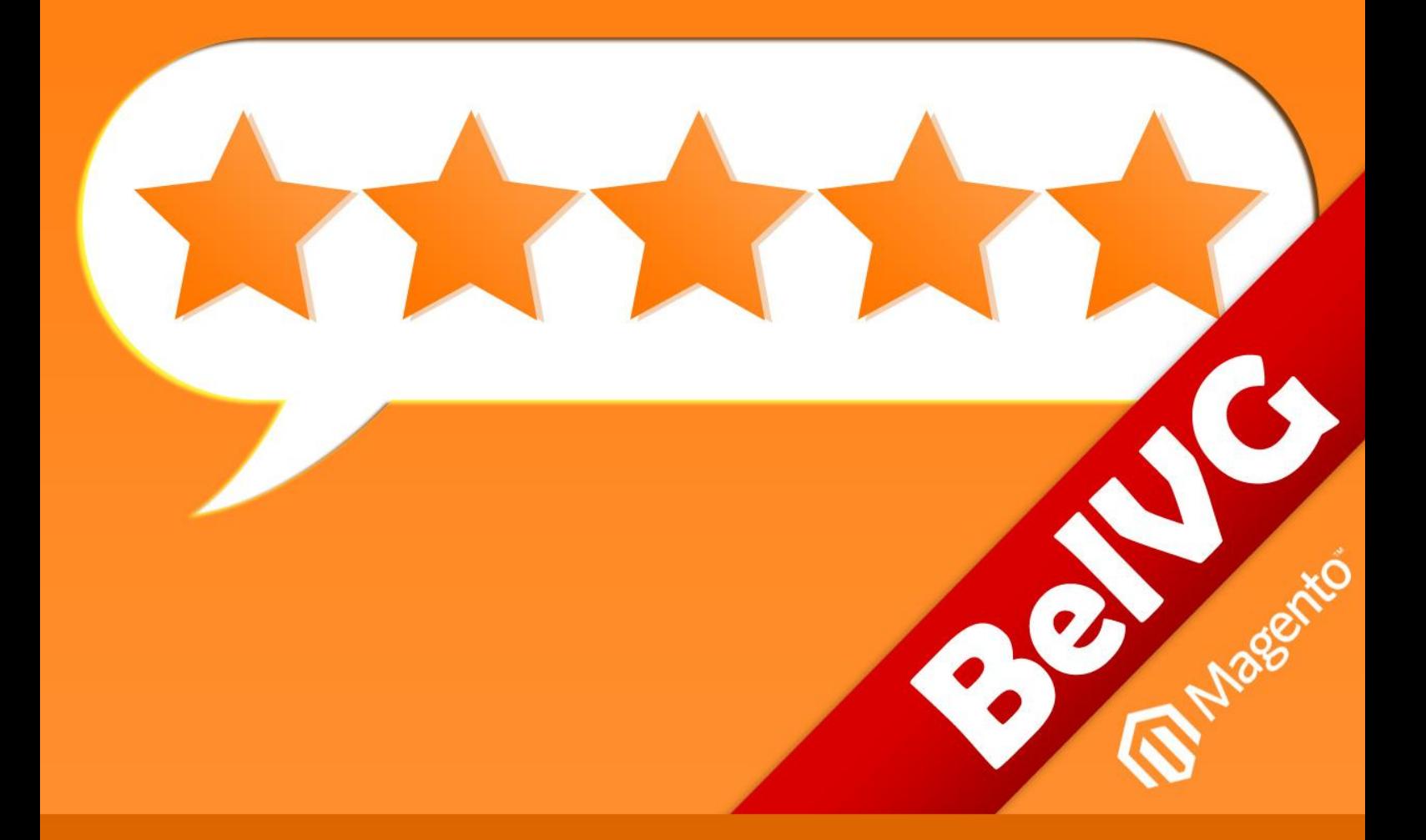

**OUR SUPPORT TEAM:** STORE@BELVG.COM, SKYPE: STORE.BELVG

# **Table of Contents:**

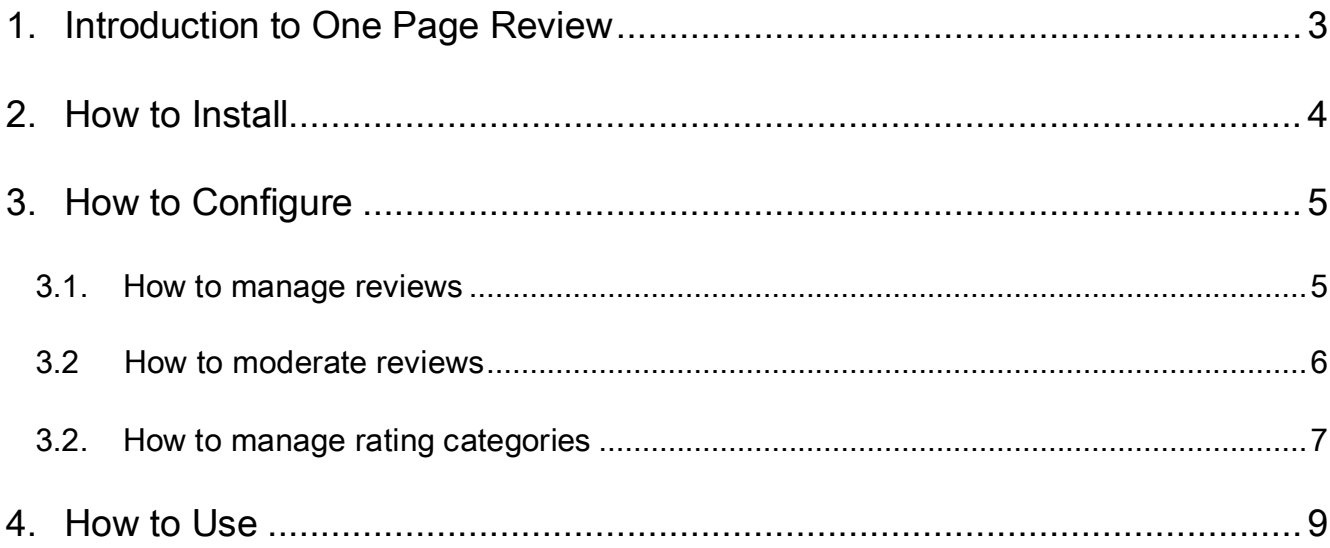

# **1. Introduction to One Page Review**

<span id="page-2-0"></span>Independent reviews often sell products better that planned advertising campaigns. Magento review extension will help you to collect customers' impressions and feelings about products they have bought. You will be amazed to discover how effective word of mouth marketing is. Share reviews with users and make them the cornerstone of your success. To purchase something people need to be sure that others like it too.

## Key features:

- Easy and quick review posting
- Rate product quality, price and value
- Average product rating
- Easy review moderation
- Product rating and reviews are on all product-related pages

### Overall information

Magento product review extension allows you to display a review block on any product page. Customers then will be able to add reviews to all products.

Reviews also contain the rating feature to evaluate products. Viewing the product page, users have options either to add a new review or to read already posted ones.

The One page review extension shows the number of reviews and the link to all product reviews on every product-related page.

All products reviews can be moderated.

### Version & compatibility:

Version: 1.0.1 stable Magento CE 1.4+, 1.5+

# **2. How to Install**

<span id="page-3-0"></span>Step 1: Use FTP client to upload all folders from the zip package to your Magento site root folder. Be sure that you upload them to the correct directories.

Attention! If your template is not default, be sure to change the folders of the installed module from /app/design/frontend/default/default to /app/design/frontend/YOUR\_PACKAGE/YOUR\_THEME and /skin/frontend/default/default to /skin/frontend/ YOUR\_PACKAGE /YOUR\_THEME

Step 2: Login to your Magento administration panel

Step 3: Disable compilation (go to System > Tools > Compilation and select Disable) and refresh cache (go to System > Cache Management and select Refresh)

Recommended: Navigate to System > Configuration, if you can see ProReview tab, the extension is installed right.

Step 4: Relogin to admin panel (log out and back into Magento Admin Panel).

Step 5: Go to System > Configuration > ProReview and choose the right settings of extension.

Recommended: You may go to the frontend and try to check out. This will help you to be sure that One Page Review is working.

Step 6: If your compilation is disabled, go to System > Tools > Compilation and select Enable.

That's all! Enjoy the One Page Review performance.

## **Disclaimer!**

It is highly recommended to backup your server files and database before installing this module. No responsibility can be taken for any adverse effects installation or advice may cause. Recommended you install on a test server initially to carry out your own testing.

4

# **3. How to Configure**

<span id="page-4-0"></span>Log in to the admin panel, and we will show you how to configure the extension step by step.

### <span id="page-4-1"></span>**3.1. How to manage reviews**

To look through your current reviews, go to Catalog -> Reviews and Ratings -> Customer Reviews -> All Reviews. There you will see the grid with both approved and pending reviews.

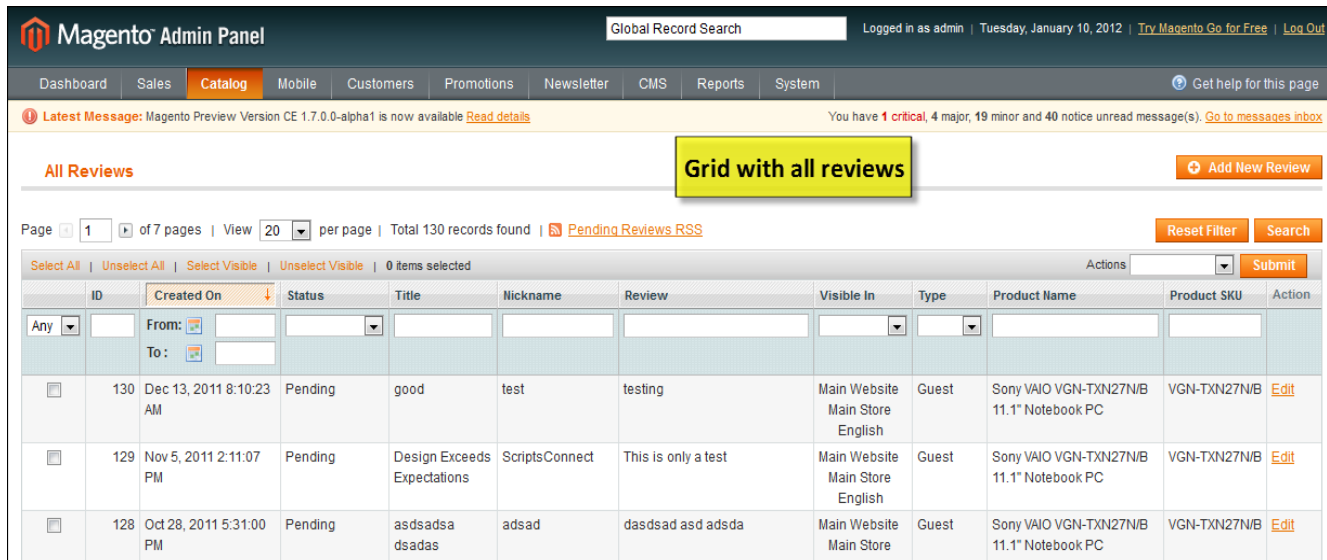

6

Click it and examine review descriptions with detailed rating that clients left in your store. Rating is displayed in number of stars users graded you according to product categories.

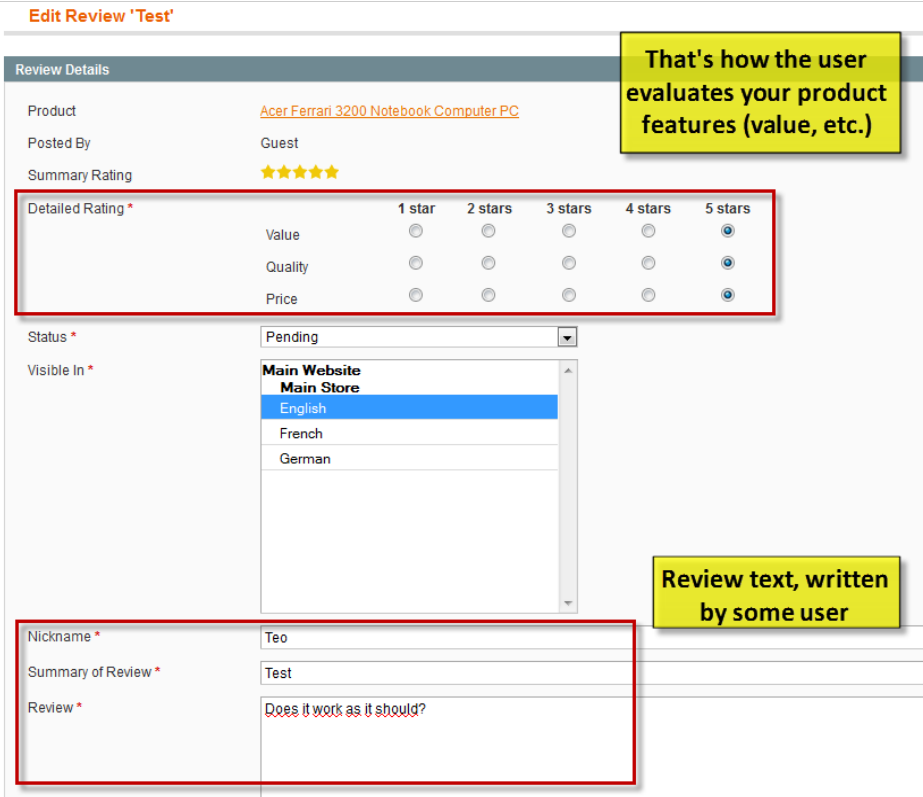

You can delete unwanted review anytime. Just press the *Delete* button.

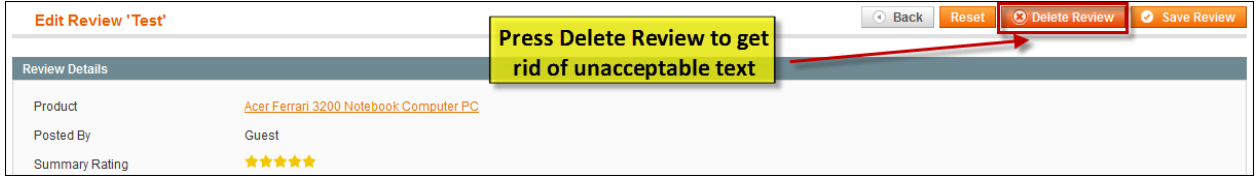

## <span id="page-5-0"></span>**3.2 How to moderate reviews**

Before reviews will be available for the audience, they must be approved by admin first. Review moderation will protect your store from malicious users and hasty comments. To see all pending reviews, move to Catalog -> Reviews and Ratings -> Customer Reviews ->

# Pending Reviews.

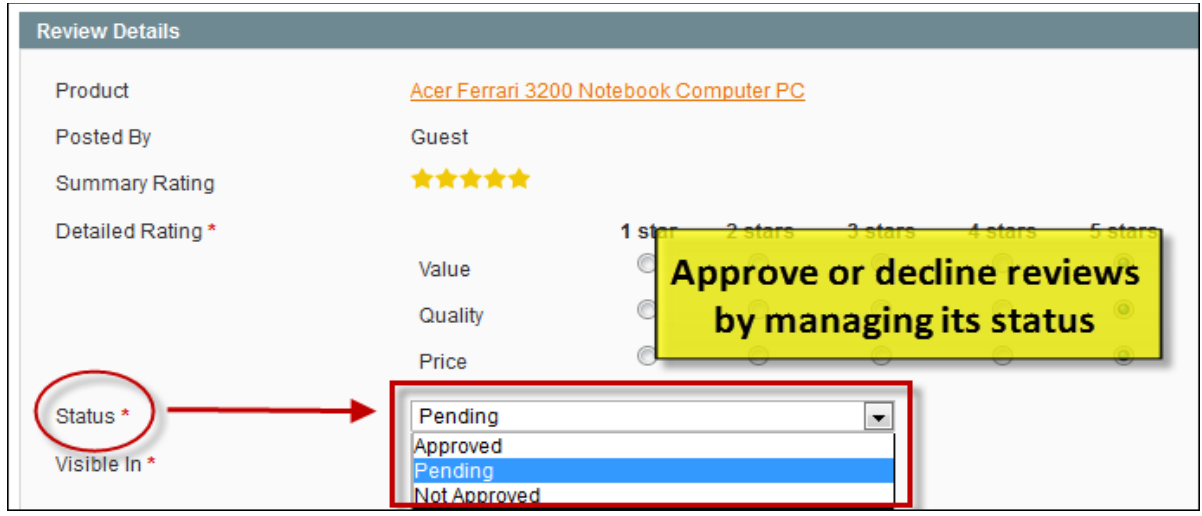

## <span id="page-6-0"></span>**3.2. How to manage rating categories**

You specify rating categories for you products to be evaluated by. Transfer to Catalog -> Reviews and Ratings -> Manage Ratings. There is a grid with existing categories.

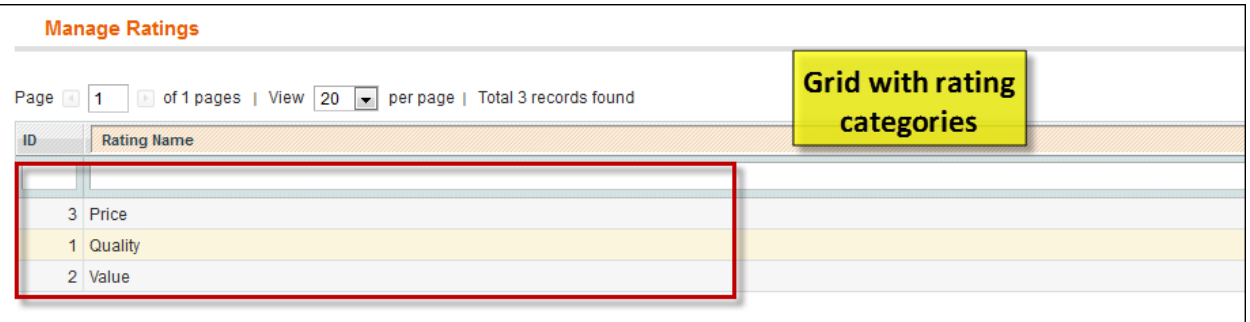

7

Press the Add New Rating button, set the category name and Save Rating.

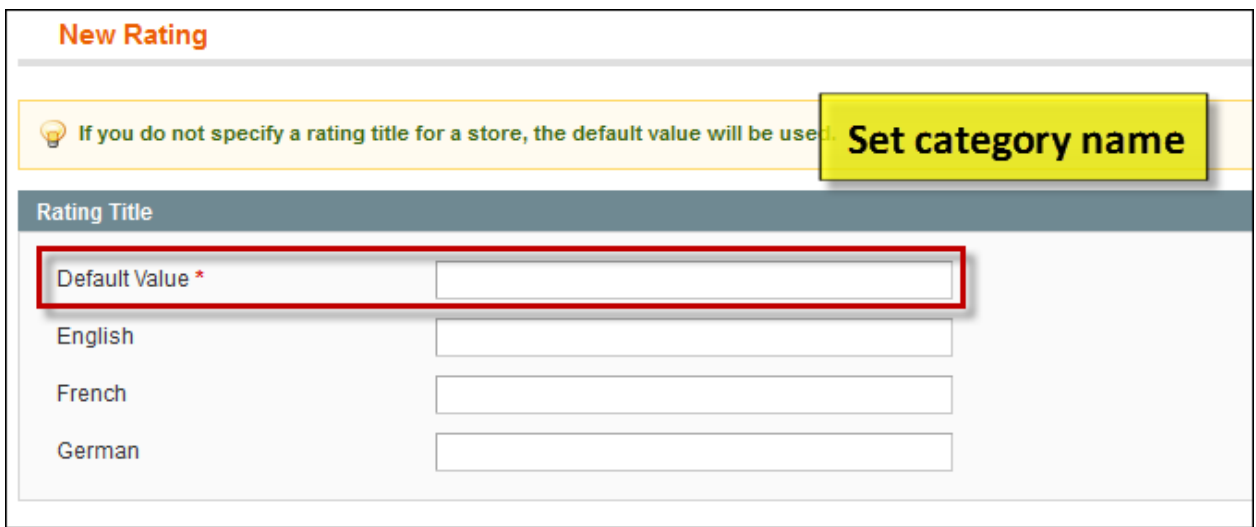

8

# **4. How to Use**

<span id="page-8-0"></span>It's time to explore the ways customers take use of reviews and ratings. These features are standard Magento options, but usually users need to leave the product page for posting reviews. We added rating chart and review forms with opportunities of viewing other comments right on the product page. Customers won't reload pages anymore.

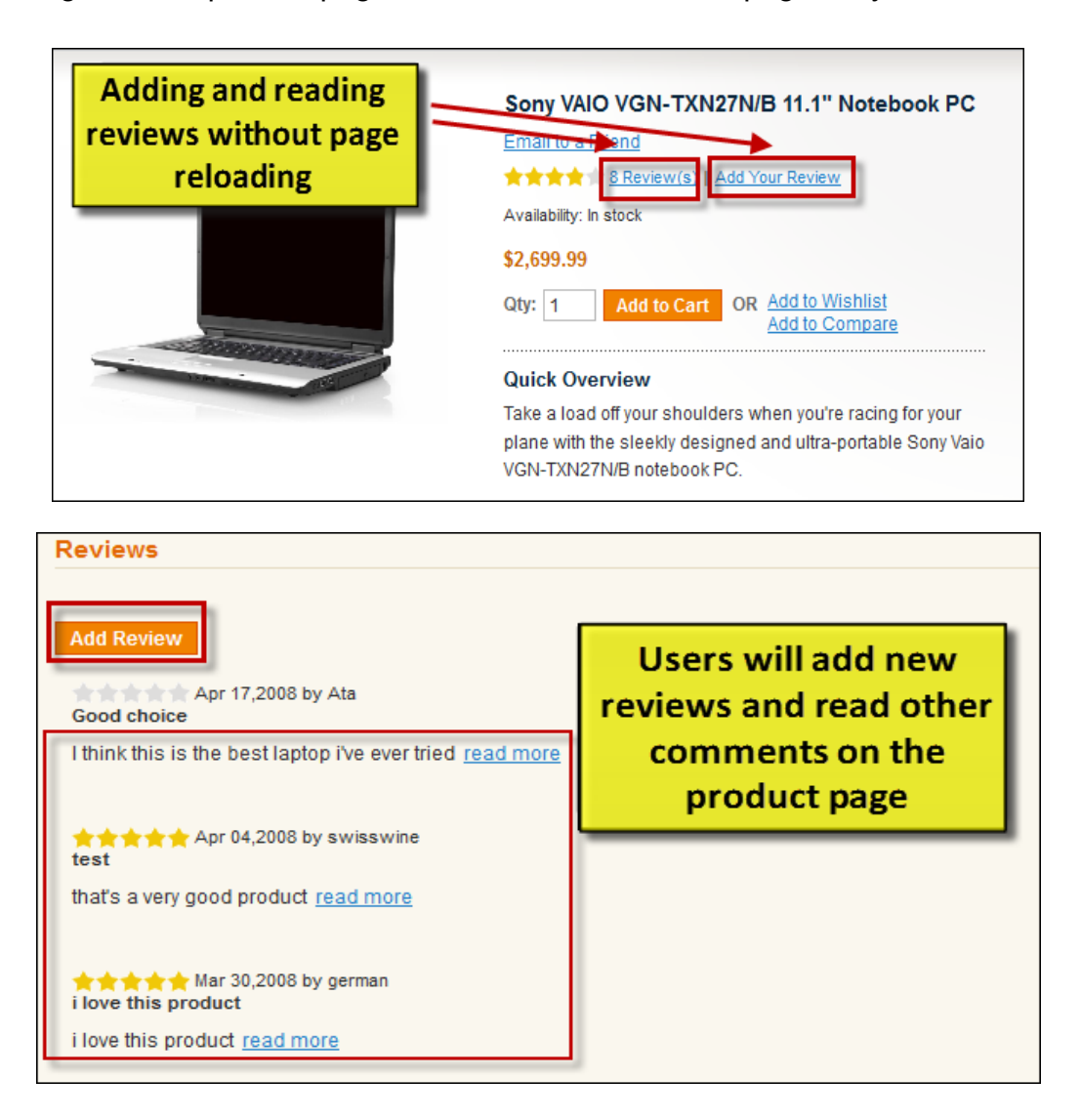

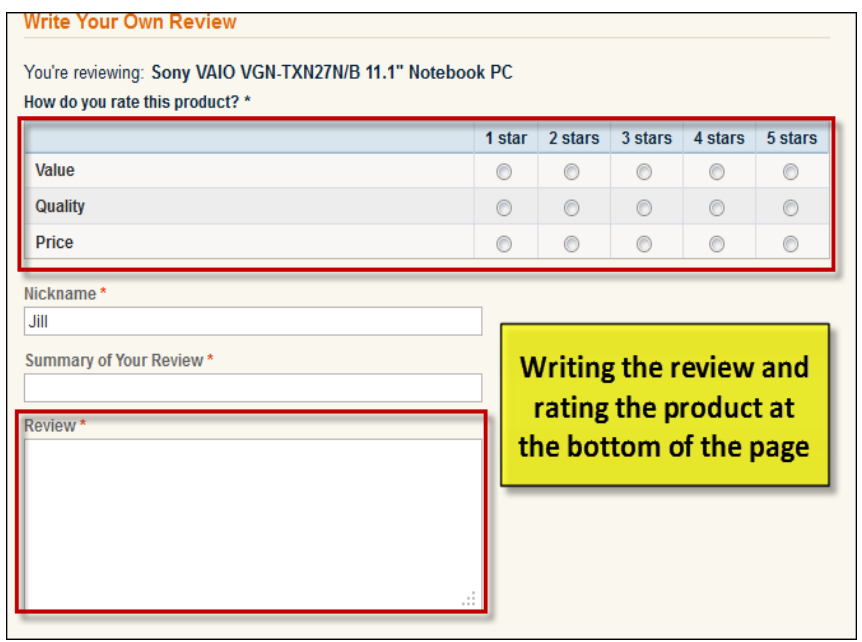

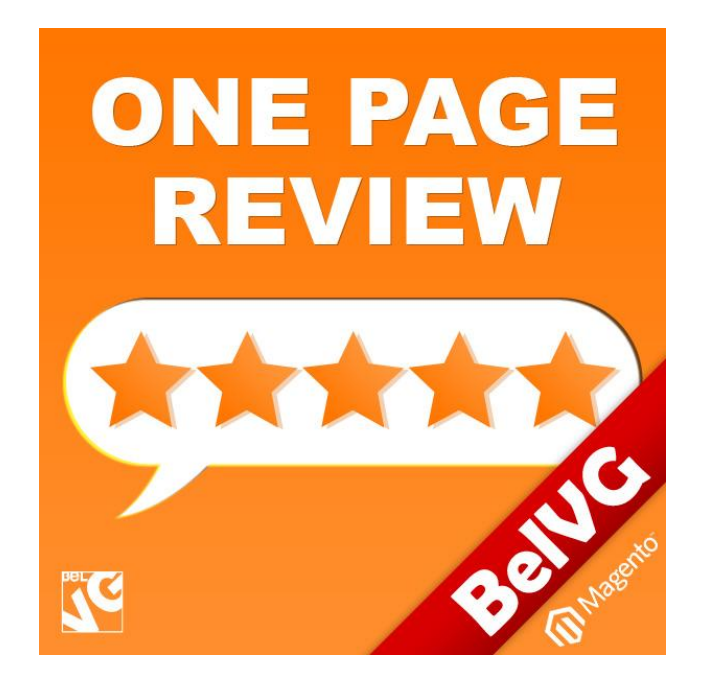

# Thanks for your interest in BelVG Magento extensions!

# If you want to buy **One Page Review** extension, follow [This Link.](http://store.belvg.com/one-page-review.html)

Please, visit our website and explore other BelVG extensions at [Our Store.](http://store.belvg.com/)

If you have any questions, contact us by e-mail: **store@belvg.com**

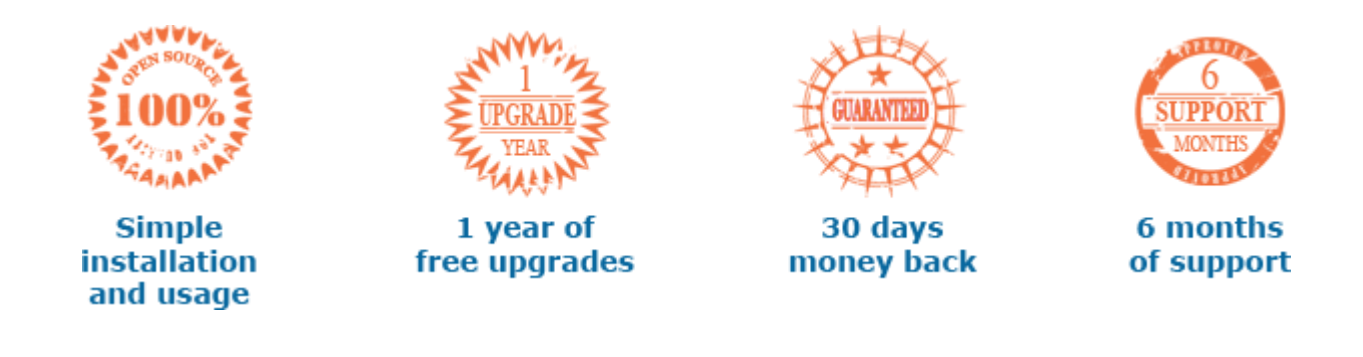